# GitLab HowTo

Informatik, Universität Rostock 10.2021

# **Inhaltsverzeichnis**

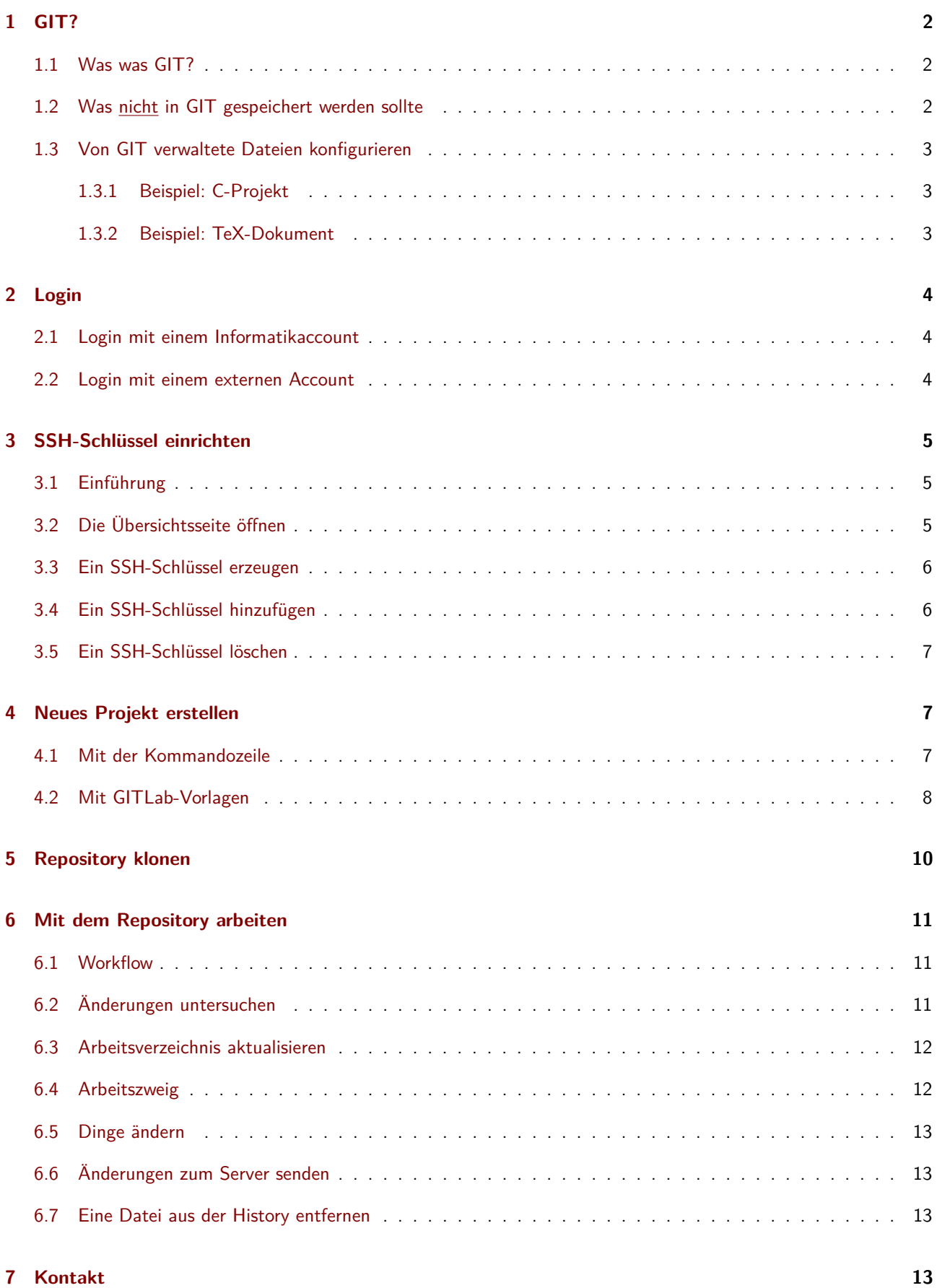

**STG** 

# <span id="page-2-0"></span>**1 GIT?**

# <span id="page-2-1"></span>**1.1 Was was GIT?**

GIT ist ein dezentrales Versionsverwaltungssystem für die arbeit von einer oder mehrerer Personen an einem Quelltext. In GIT werden die Veränderungen von Dateien in einer History gespeichert. Korrekt angewendet, können Änerungen an Textdateien zeilenweise nachvollzogen und einem konkretem Nutzer zugeschrieben werden. Falls notwendig, können so ältere Versionen einzelner Dateien wieder hergestellt werden. Da GIT nur die geänderten Zeilen in der History abspeichert, kann es effizient und platzsparend auch eine längere History verwalten. Es lohnt sich also nach jeder noch kleinen Änderung ein Commit zu erstellen, um bei auftretenden Problemen die Änderungen wieder Schrittweise zurück gehen zu können und somit die Problematische Stelle zu finden.

In ein GIT Repository gehören:

- Quelltexte
- Makefiles
- Zum Bauen erforderliche Konfigurationen.
- Notwendige Dateien, die nicht generiert oder aus dem Internet / anderen Repositories geladen werden können.
- Dokumentationen mit benötigten Grafiken.
- Protokolle, die ein nicht automatisch reproduzierbaren Prozess Dokumentieren.

### <span id="page-2-2"></span>**1.2 Was nicht in GIT gespeichert werden sollte**

Bei Binärdateien (z.B. Bilder, Videos, ZIP-Dateien, PDF-Dateien, JAR-Pakete) sind die Daten nicht in Textzeilen angeordnet. Deswegen müssen bei Änderungen jeweils die gesamte Datei in der History gespeichert werden. Selbst, wenn sich nur ein Pixel geändert hat! Das führt dazu, dass Binärdateien die Größe eines GIT-Repositories schnell anwachsen lassen können.

Die folgenden Daten sollten deswegen möglichst nicht in GIT gespeichert werden. Insbesondere wenn die Datei > 5 MB ist. (Ausnahme: Die Datei ist für die Erstellung Ihres Projektes erforderlich und lässt sich nicht automatisch generieren.)

- Videos (Z.B: \*.avi ; \*.mp4 ; \*.wmv)
- Bilder (Z.B: \*.jpg ; \*.png ; \*.tiff ; \*.bmp ; \*.xcf ; \*.psd)
- Präsentationen (Z.B: \*.ppt ; \*.pptx ; \*.pdf)
- Ton-Dateien (Z.B: \*.wav ; \*.mp3 ; \*.flac ; \*.ogg)
- Programme, Bibliotheken, Installer (Z.B: \*.exe ; \*.dll ; \*.lib ; \*.msi ; \*.o ; \*.so ; \*.class ; \*.jar)
- Binärdateien (Z.B: \*.bin ; \*.dat ; \*.zip ; \*.gz ; \*.bz)
- Dateien, die sich generieren lassen.
- Dateien, die während des Bauvorganges entstehen. (Z.B: \*.o ; \*.class ; \*.aux ; \*.idx)
- Programm- / Debugausgaben (Z.B: \*.log, \*.dat)
- Ordner anderer Versionsverwaltungssysteme (Z.B: .svn)
- Backups, temporäre Dateien, lokale Workspace-Konfigurationen (Z.B: \*.swp ; \*˜ ; tmp )

Repositorys sollten mit History < 300 MB bleiben. Wenn Sie sich nicht sicher sind, ob Ihre Datei in das GIT-Repository gehört, fragen Sie Ihren Betreuer.

## <span id="page-3-0"></span>**1.3 Von GIT verwaltete Dateien konfigurieren**

In jedem Ordner des von GIT verwalteten Repositorys kann eine Datei .gitignore angelegt werden. Dies ist eine Text-Datei, in der aufgelistet wird, welche Ordner oder Dateien bei einem git add ignoriert werden sollen. Dabei kann auch mit Wildcards (\*) gearbeitet werden. "Best practice" ist, die .gitignore Datei nur im Hauptverzeichnis nur im Hauptverzeichnis Ihres Projektes anzulegen.

> \*.a  $*$ .so \*.o \*.out

#### <span id="page-3-1"></span>**1.3.1 Beispiel: C-Projekt**

Das Projekt hat diese Ordner-Struktur:

Die \*.c Dateien sind Quelltexte. Diese Dateien sollten gespeichert werden.

Die \*.o Dateien sind Compiler-Zwischenergebnisse. Die Datei a.out ist das ausführbare Programm nach dem Kompilieren und Linken. Die Dateien myLibrary.a und myLibrary.so sind aus myLibrary.c erstellte Bibliotheken. Diese Dateien sollten nicht in das Repository.

Die .gitignore könnte wie folgt aussehen:

- Makefile
- .gitignore
- a.out
- guessMyNumber.c
- guessMyNumber.o
- myLibrary.a
- myLibrary.c
- myLibrary.o
- myLibrary.so

#### <span id="page-3-2"></span>**1.3.2 Beispiel: TeX-Dokument**

- .gitignore • myPaper.tex • myPaper.pdf • myPaper.aux • myPaper.idx • myPaper.toc • myPaper.out • myPaper.log • chapter1.tex • chapter1.aux • .chapter1.aux.swp • chapter2.tex • chapter2.tex˜ • images/ Die \*.tex Dateien sind die Quelltexte zum TeX Dokument. Im Ordner images sind für das Dokument wichtige Bilder. Diese Dateien sollten gespeichert werden. Die Datei myPaper.pdf ist das kompilierte Endprodukt. Die \*.log, \*.out, \*.aux, \*.toc, \*.idx Dateien sind Nebenprodukte des Bauprozesses. Diese Dateien sollten nicht in das Repository. Der Editor legt während des Bearbeitens \*.swp Dateien an (z.B: chapter1.swp). Beim Speichern legt der Editor Backups an (z.B: chapter2.tex˜). Die Backup-Dateien und die \*.swp Dateien sollen nicht in das Repository. Die .gitignore könnte wie folgt aussehen: \*.swp  $*$ \*.aux \*.idx \*.toc \*.out \*.log
	- **–** logo.png
	- **–** interestingGraphic.pdf

# <span id="page-4-0"></span>**2 Login**

# <span id="page-4-1"></span>**2.1 Login mit einem Informatikaccount**

- 1. Navigiere im Browser zu: [https://git.informatik.uni-rostock.de/users/sign\\_in](https://git.informatik.uni-rostock.de/users/sign_in)
- 2. Wählen sie: LDAP
- 3. Geben Sie das Kürzel Ihres Informatik-Accounts ein.
- 4. Geben Sie das Passwort Ihres Informatik-Accounts ein.
- 5. Klicken Sie auf Sign In.

# <span id="page-4-2"></span>**2.2 Login mit einem externen Account**

- 1. Navigiere im Browser zu: [https://git.informatik.uni-rostock.de/users/sign\\_in](https://git.informatik.uni-rostock.de/users/sign_in)
- 2. Wählen sie: Extern
- 3. Geben Sie Ihre E-Mail-Adresse ein.
- 4. Geben Sie Ihr Passwort ein.
- 5. Klicken Sie auf Sign In.

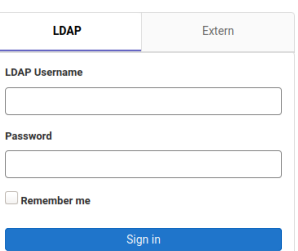

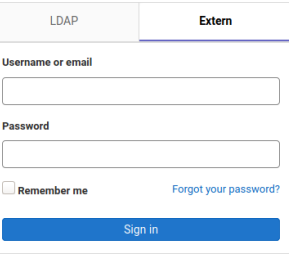

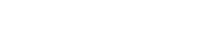

# <span id="page-5-0"></span>**3 SSH-Schlüssel einrichten**

# <span id="page-5-1"></span>**3.1 Einführung**

SSH-Schlüssel werden zur Authentifizierung gegenüber dem GIT Server verwendet. Diese bestehen aus einem Paar an öffentlichem und privatem Schlüssel. Der öffentliche Schlüssel wird dem GIT-Server mitgeteilt. Der private Schlüssel wird geheim gehalten. Um im Schadensfall (z.B. der Zugang auf einem Rechner wurde gehakt) gezielt einzelne Rechner oder Nutzer sperren zu können, sollte dieses Schlüsselpaar für jeden Nutzer und Rechner einzigartig sein.

# <span id="page-5-2"></span>**3.2 Die Übersichtsseite öffnen**

- Klicken Sie oben rechts auf Ihr Symbol.
- Klicken Sie auf Edit profile in dem erscheinenden Menü.
- Klicken Sie auf SSH Keys im Menü auf der linken Seite.

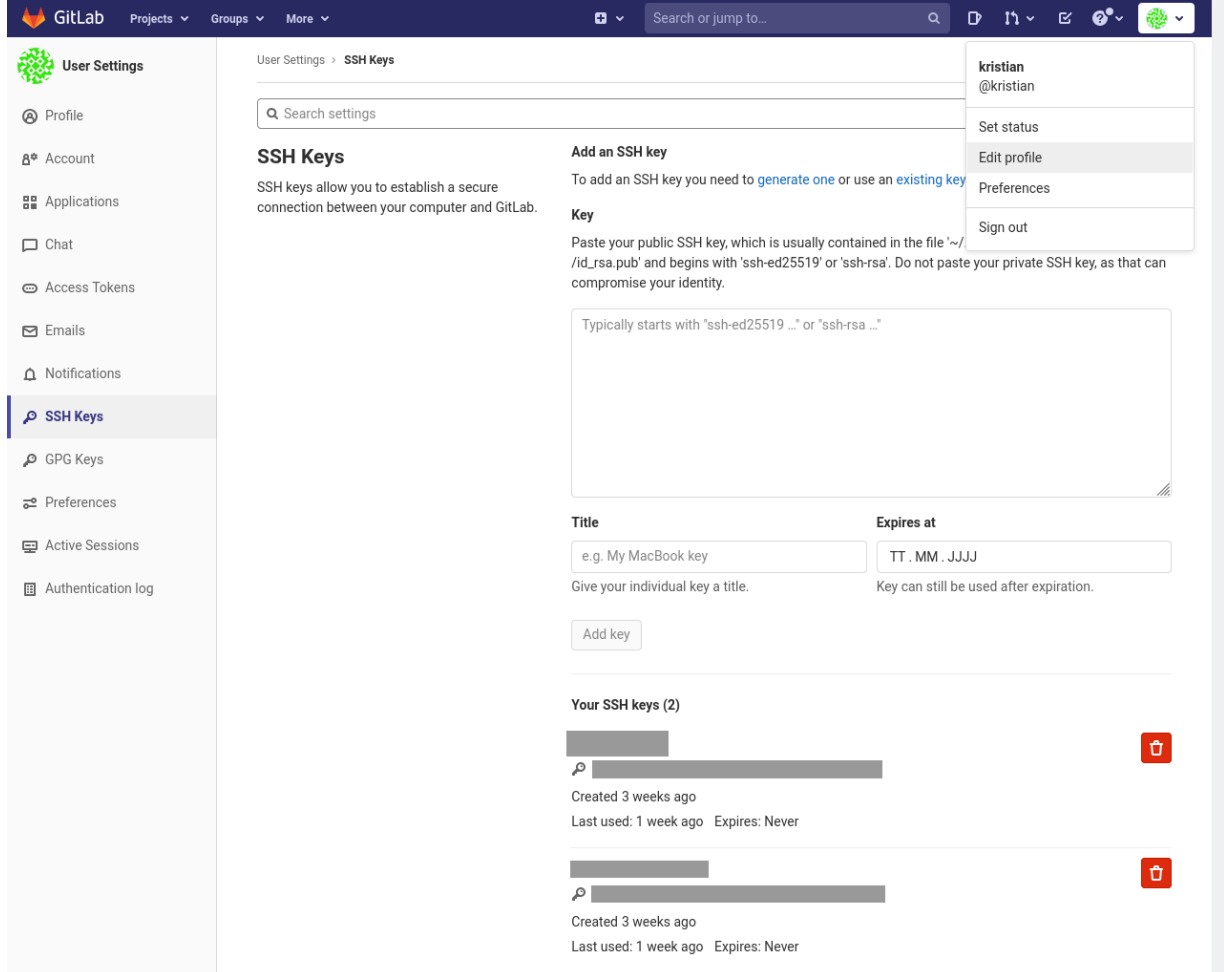

## <span id="page-6-0"></span>**3.3 Ein SSH-Schlüssel erzeugen**

Dieser Schritt ist erforderlich, wenn sie noch keinen SSH-Schlüssel haben oder ein neuen Schlüssel für GIT einrichten wollen. Andernfalls können Sie diesen Schritt überspringen.

- Starten Sie eine Kommandozeile auf ihrem Computer.
- Führen Sie das folgende Kommando aus:
	- ssh-keygen -t ecdsa -b 521

Die Ausgabe sieht so ähnlich aus wie:

```
[bob@earth ~]$ ssh-keygen -t ecdsa -b 521
Generating public/private ecdsa key pair.
Enter file in which to save the key (/home/bob/.ssh/id_ecdsa):
Enter passphrase (empty for no passphrase):
Enter same passphrase again:
Your identification has been saved in /home/bob/.ssh/id_ecdsa
Your public key has been saved in /home/bob/.ssh/id_ecdsa.pub
The key fingerprint is:
SHA256:5vKu...9Jk0 bob@earth
The key's randomart image is:
+---[ECDSA 521]---+
| .. |
              | .. |
             \circ .
      0 \cdot . + . . 0\cdot = \cdot S +o.+ \cdot |
 ...++ E \circ || +.*..+ o o + . |
|. Booo.+ o. o + |
| 0..0000+ 0=++ |+---[SHA256] --
```
- Auf die Frage "Enter file in which to save the key" können Sie einfach **[Enter]** drücken und die Vorgabe übernehmen oder einen eigenen Dateinamen angeben.
- Auf die Aufforderung "Enter passphrase" können Sie zur zusätzlichen Sicherheit ein Passwort für ihr SSH-Schlüssel festlegen. Ihre Eingabe müssen Sie in der Zeile "Enter same passphrase again" wiederholen. Das Passwort wird während der Eingabe nicht angezeigt. Dieses Passwort ist bei jedem Senden oder Empfangen von Daten zum oder vom GIT-Server einzugeben.

## <span id="page-6-1"></span>**3.4 Ein SSH-Schlüssel hinzufügen**

- Sie finden Ihre SSH-Schlüssel in Ihrem Home-Verzeichnis, im Ordner .ssh. Die für diesen Schritt intessanten Dateien haben die Endung .pub. Z.B: id ecdsa.pub oder id rsa.pub Falls Sie im vorherigen Schritt ein SSH-Schlüssel angelegt haben wurde Ihnen in der Zeile "Your public key has been saved in ..." der Dateiname der gesuchten Datei angegeben.
- Öffnen sie die Datei mit Ihrem public key in einem Text-Editor. Der Inhalt ist eine einzige Zeile und sollte etwa wie folgt aussehen:

ecdsa-sha2-nistp521 AAAA...FHw== user@computer

- Kopieren Sie den Schlüssel in das Feld key.
- Geben Sie dem Schlüssel einen Titel (Feld: Titel), mit dem Sie wiedererkennen können, zu welchem Account/Computer dieser gehört.
- Klicken Sie auf Add key.

### <span id="page-7-0"></span>**3.5 Ein SSH-Schlüssel löschen**

- Finden Sie in der Liste Your SSH keys den Schlüssel, den Sie löschen wollen.
- Klicken Sie auf das Mülltonnensymbol  $\mathbb{G}$ , rechts neben den Schlüssel.
- Bestätigen Sie die Frage Are you sure you want to delete this SSH key? mit Klick auf Delete.

# <span id="page-7-1"></span>**4 Neues Projekt erstellen**

#### <span id="page-7-2"></span>**4.1 Mit der Kommandozeile**

- **Sie haben noch kein lokales Projekt?** Verwenden Sie alle Schritte (1) bis (6)
- **Sie haben ein lokales Projekt, aber es ist nicht mit GIT verwaltet?** Verwenden Sie Schritte (2), (4), (5) und (6)
- **Sie haben ein lokales GIT-Projekt?** Verwenden Sie Schritte (2) und (6)

Für das Beispiel wird der Account **myAccount** und der Projekt-Name **myProject** angenommen. Die **grünen** Teile der Beispiele müssen durch die zu Ihnen passenden Werte ersetzt werden.

- 1. Ordner für das Projekt erstellen: mkdir **myProject**
- 2. Ordner für das Projekt betreten: cd **myProject**
- 3. Einige Dateien anlegen: echo '**My Project**' *>* README.md
- 4. GIT initialisieren.

git init

5. Die Dateien dem neuen GIT-Repository hinzufügen:

git add .

git commit -m ¨Initial commit.¨

6. Projekt zum Server senden.

git push –set-upstream git@git.informatik.uni-rostock.de:**myAccount**/**myProject** master

 $\ddot{\phantom{1}}$ 

# <span id="page-8-0"></span>**4.2 Mit GITLab-Vorlagen**

• Klicken Sie oben links auf Projects.

Es erscheint das Projektauswahlmenü.

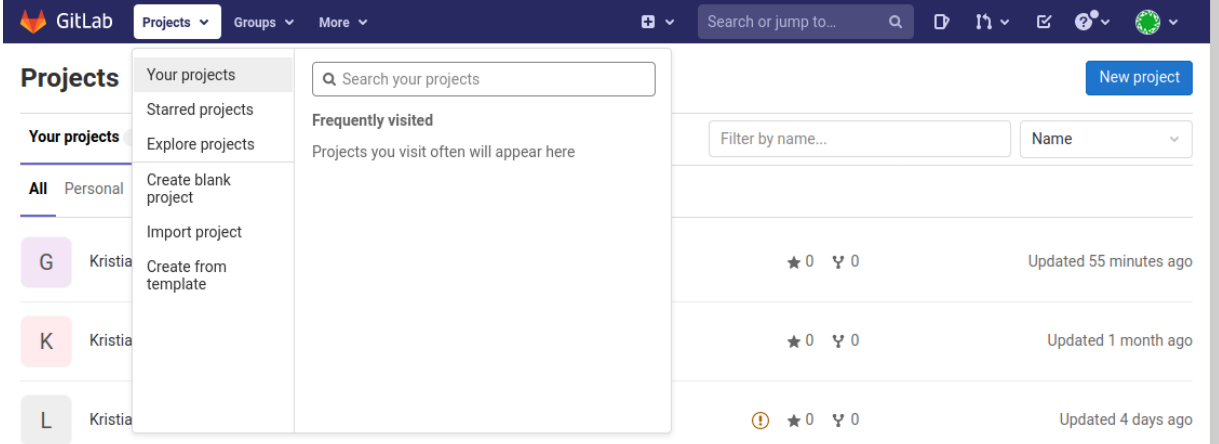

- Im darauf erscheinenden Menü klicken Sie auf your projects Es erscheint die Liste Ihrer Projekte.
- Klicken Sie auf new project am rechten Rand. Es erscheint die Projekt-Erstellen-Auswahl.

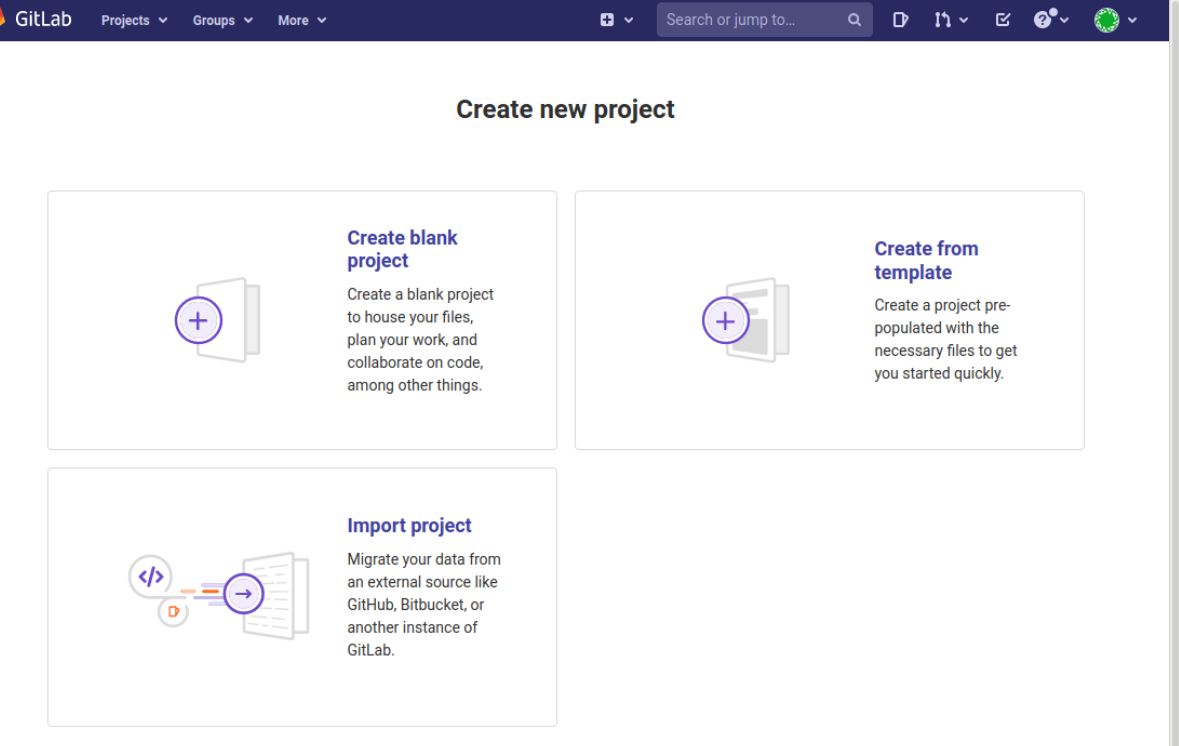

• Klicken Sie auf Create blank project.

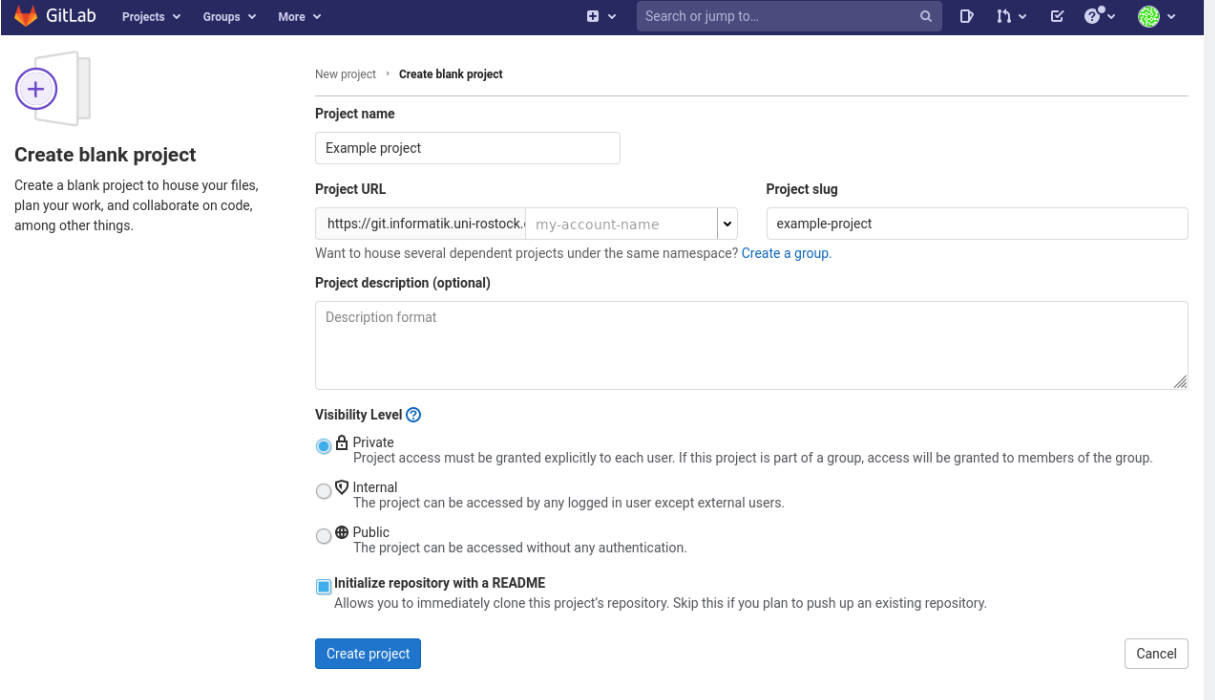

- Geben Sie einen Namen für Ihr Projekt im Feld Project name ein.
- Sie können eine kurze Beschreibung Ihres Projektes im Feld Project description angeben.
- Aktivieren Sie das Häkchen Initialize repository with a README, damit Sie ein nicht leeres Repository zum Auschecken haben.
- Klicken Sie auf Create project.

Es erscheint die Übersichtsseite des neuen Projektes.

Nächster Schritt ist, Ihr neues Repository auf Ihren Computer zu klonen. (Kapitel [5\)](#page-10-0)

# <span id="page-10-0"></span>**5 Repository klonen**

- Öffnen Sie Ihr Projekt auf <https://git.informatik.uni-rostock.de>.
- Klicken Sie auf Clone und kopieren Sie den Link unter Clone with SSH.

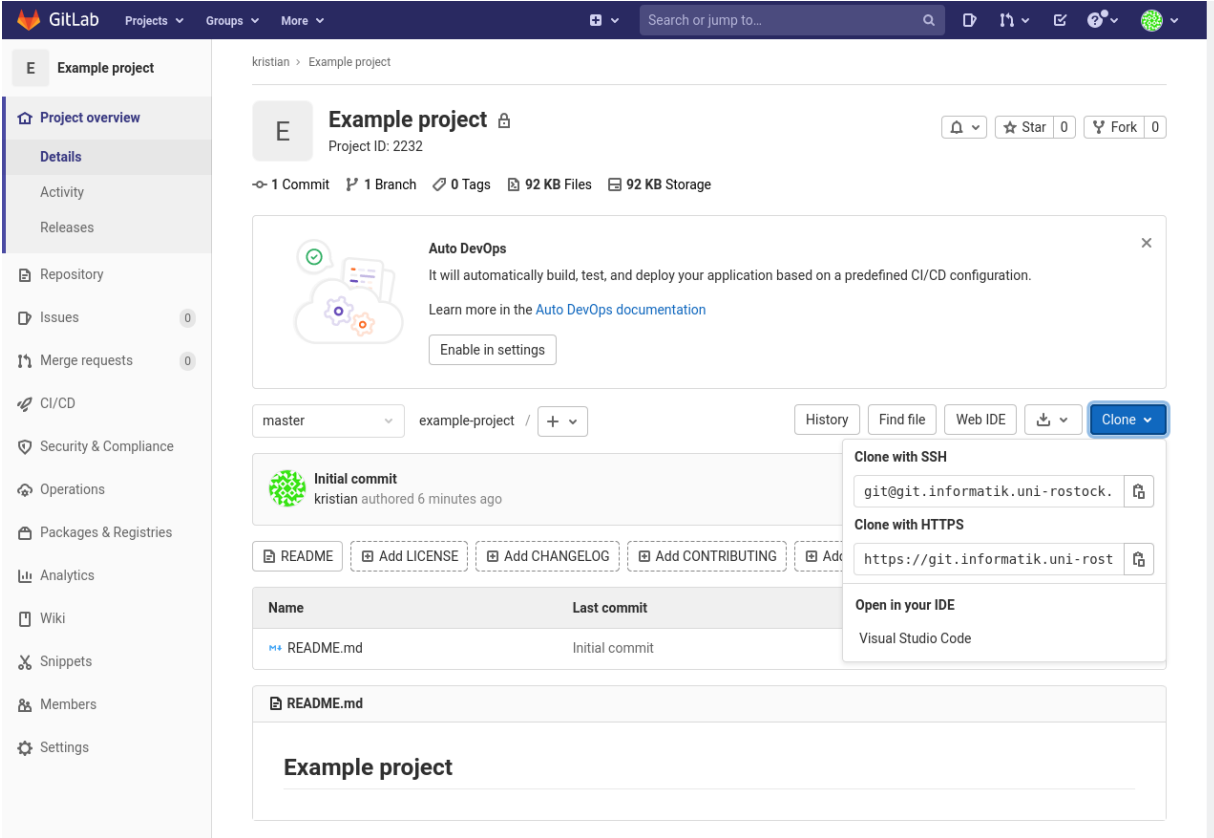

- Öffnen Sie ein Terminal.
- Navigieren Sie zum Ordner, in dem Sie das Repository speichern wollen.

cd **my/favorite/repo/storage/directory**

• Ersetzen Sie im unten stehenden Befehl **git@git.informatik.uni-rostock.de:example-user/example-project.git** durch den eben kopierten Link und führen Sie den Befehl aus.

git clone **git@git.informatik.uni-rostock.de:example-user/example-project.git**

Falls GIT in diesem Schritt nach einem Login fragt, fehlt die SSH Konfiguration für diesen Rechner oder Account in GITLab. Siehe Kapitel [3:](#page-5-0) "SSH-Schlüssel einrichten".

# <span id="page-11-0"></span>**6 Mit dem Repository arbeiten**

### <span id="page-11-1"></span>**6.1 Workflow**

Beim Bearbeiten von Daten in einem GIT-Repository wird in den meisten Fällen ein Workflow wie der hier vorgestellte Workflow verwendet.

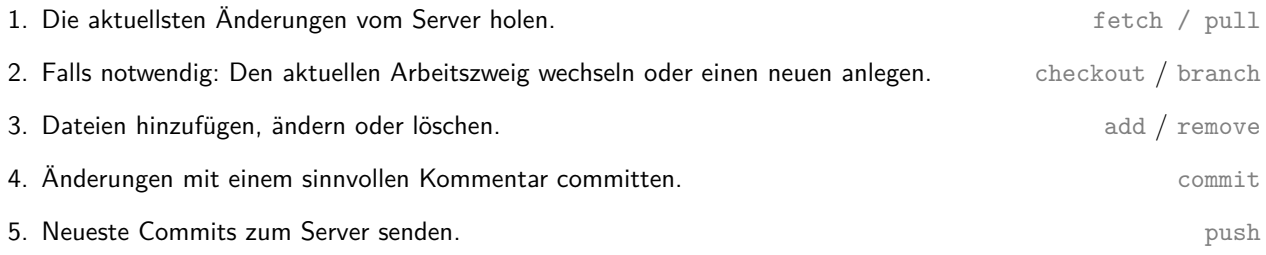

### <span id="page-11-2"></span>**6.2 Änderungen untersuchen**

• git status

Zeigt die lokalen Änderungen zum letzten committeten Stand im aktuellen Arbeitszweig.

#### Beispiel:

[bob@earth ˜/myProject] (master)\$ git status On branch master Your branch is up to date with 'origin/master'.

Changes not staged for commit: (use ¨git add <file>...¨ to update what will be committed) (use ¨git restore <file>...¨ to discard changes in working directory) modified: main.c

no changes added to commit (use ¨git add¨ and/or ¨git commit -a¨)

• git log Zeigt eine Liste mit den Commits.

#### Beispiel:

[bob@earth ˜/myProject] (master)\$ git log commit 1c5e59568e86377b620614f9e48250b4181fe9ab Author: MySelf <my-self@my-server.de> Date: Tue May 4 17:10:13 2021 +0200

Added Ackermann function.

commit 899efba3143f3c24fa9168c803f2caf5d4fe3974 Author: MySelf <my-self@my-server.de> Date: Tue May 4 13:13:46 2021 +0200

First commit.

#### <span id="page-12-0"></span>**6.3 Arbeitsverzeichnis aktualisieren**

### • git fetch

Lädt den aktuellsten Stand des Repositorys vom Server lässt das Arbeitsverzeichnis aber unverändert.

- git pull
	- Lädt den aktuellsten Stand des Repositorys vom Server und aktualisiert das Arbeitsverzeichnis.
- git checkout **NAME**

Aktualisiert die lokale Arbeitskopie des Repository entsprechend des Wertes von NAME.

- **–** Falls **NAME** eine der Dateien im Repository ist, dann wird diese Datei auf den Stand des letzten Commits zurück gesetzt.
- **–** Falls **NAME** die ID eines Commits ist, dann werden alle Dateien durch ihre Versionen in diesem Commit ersetzt. Im Beispiel von git log von oben:

git checkout 899efba3143f3c24fa9168c803f2caf5d4fe3974 Kehrt zum Stand des Commits mit dem Titel First commit. zurück.

**–** Falls NAME der Name eines Arbeitszweiges ist, dann werden alle Dateien durch ihre Version aus diesem Arbeitszweig ersetzt. Alle weiteren Commits werden zu diesem Arbeitszweig hinzugefügt.

### <span id="page-12-1"></span>**6.4 Arbeitszweig**

Arbeitszweige sollten immer dann angelegt werden, wenn Sie vorhaben neue Dinge Ihrem Projekt hinzuzufügen oder größere Änderungen vorzunehmen. Wenn Sie Ihre Änderungen durchgeführt und erfolgreich getestet haben, können Sie den Arbeitszweig wieder mit dem Hauptzweig vereinigen.

• git branch

Zeigt den aktuellen und die auf diesem Computer verfügbaren Arbeitszweige an.

- git branch **myNewFeature** Legt einen neuen Arbeitszweik mit dem Namen **myNewFeature** an. Es werden die Daten aus dem aktuellen Arbeitszweig kopiert.
- git checkout **myOtherNewFeature** Wechselt zum Arbeitszweig mit dem Namen **myOtherNewFeature**.
- git merge **myNewFeature** Vereinigt den Arbeitszweig **myNewFeature** in den aktuellen Arbeitszweig.

Beispiel: Der aktuelle Arbeitszweig ist master. Es soll die Datei example.c hinzugefügt und die Datei main.c bearbeitet werden.

```
[bob@earth ˜/myProject] (master)$ git pull
[bob@earth ˜/myProject] (master)$ git branch example
[bob@earth ˜/myProject] (example)$ vim example.c
[bob@earth ˜/myProject] (example)$ git add example.c
[bob@earth ~/myProject] (example)$ vim main.c
[bob@earth ~/myProject] (example)$ git add main.c
[bob@earth ˜/myProject] (example)$ git commit -m ¨Added new example function.¨
[bob@earth ˜/myProject] (example)$ git push
[bob@earth ˜/myProject] (example)$ git checkout master
[bob@earth ˜/myProject] (master)$ git pull
[bob@earth ˜/myProject] (master)$ git merge example
[bob@earth ˜/myProject] (master)$ git push
```
### <span id="page-13-0"></span>**6.5 Dinge ändern**

• git add **FILE\_NAME** Fügt die neue oder geänderte Datei **FILE\_NAME** dem nächsten Commit hinzu.

- git add . Fügt alle neuen oder geänderten Dateien im aktuellen Ornder und allen unterordnern dem nächsten Commit hinzu.
- git rm **FILE\_NAME** Entfernt die Datei **FILE\_NAME** aus der Arbeitskopie und markiert sie als gelöscht im nächsten Commit.
- git commit

Speichert die vorgemerkten Änderungen in einem Commit. Es wird ein Texteditor angezeigt, in dem ein Kommentar zu diesem Commit angegeben werden muss.

# <span id="page-13-1"></span>**6.6 Änderungen zum Server senden**

Wenn Sie Ihre Änderungen committet haben, dann sollten sie diese anschließend zum Server senden:

git push

### <span id="page-13-2"></span>**6.7 Eine Datei aus der History entfernen**

- Es dürfen keine offenen Merge requests sein.
- Dieses Kommando entfernt die Datei aus Ihrer lokalen History:

```
git filter-branch –force \
     –index-filter ¨git rm –cached –ignore-unmatch FILE_NAME¨ \
     –prune-empty –tag-name-filter cat – –all
```
• Fügen Sie die Datei zur .gitignore Datei hinzu.

echo ¨**FILE\_NAME**¨ *>>* .gitignore

git commit -m ¨Add **FILE\_NAME** to .gitignore¨

• Dieser befehl sendet die geänderte History zum Server.

```
git push origin –force –all
```
• Sagen Sie Ihren Mitarbeitern, dass sie alle Branches, die sie aus Ihrem alten Repository-Verlauf erstellt haben, neu aufbauen (rebase) und nicht zusammenführen (merge) sollen. Ein Merge-Commit könnte die alte Historie oder Teile davon wieder einfügen.

Details zum Thema "rebase": <https://git-scm.com/book/en/Git-Branching-Rebasing>

• Weitere Informationen zum Thema "Daten aus der History Löschen" finden Sie unter: [https://docs.github.com/en/github/authenticating-to-github/](https://docs.github.com/en/github/authenticating-to-github/keeping-your-account-and-data-secure/removing-sensitive-data-from-a-repository) [keeping-your-account-and-data-secure/removing-sensitive-data-from-a-repository](https://docs.github.com/en/github/authenticating-to-github/keeping-your-account-and-data-secure/removing-sensitive-data-from-a-repository)

# <span id="page-13-3"></span>**7 Kontakt**

Bei Anregungen und Fragen senden Sie bitte eine E-Mail an: stg-cs@uni-rostock.de